# EMResource® Reference Guide

# An Operational Guide for CAL-EMA Region IV System Users

Revised: June 20, 2010

Prepared by: Douglas Buchanan Consulting www.DisasterDoug.com

| Introduction                                      | 3  |
|---------------------------------------------------|----|
| System Requirements                               | 4  |
| Hardware / Software                               | 4  |
| Communications / Sound Settings                   | 5  |
| Special Considerations for Network Connections    | 5  |
| Starting EMResource                               | 6  |
| Pop-ups                                           | 8  |
| Hospital Status Updates                           | 8  |
| Resource Status Coding                            | 9  |
| Navigating the Site                               | 10 |
| View Tab                                          | 10 |
| Map View                                          | 11 |
| Other Regions Tab                                 | 12 |
| Event Tab                                         | 12 |
| Preferences Tab                                   | 13 |
| Report Tab                                        | 13 |
| Form Tab                                          | 14 |
| Regional Info Tab                                 | 14 |
| Instant Message Tab                               | 14 |
| EMResource User Operations                        | 15 |
| Creating an MCI Event                             | 15 |
| Ending an MCI Event                               | 16 |
| Responding to an MCI Event (Receiving Facilities) | 17 |
| Creating a HAvBED Poll                            | 18 |
| Creating an OA / Regional Announcement            | 19 |
| Setting User Preferences                          | 21 |
| Running Reports                                   | 25 |
| Activating Forms                                  | 30 |
| Regional Information                              | 31 |
| Instant Messaging / Conferencing                  | 32 |
| Regional Map                                      | 34 |
| EMResource Trouble Shooting                       | 35 |

### Introduction

Healthcare providers and EMS systems throughout the region implemented the web-based program, EMResource, in order to provide local government and healthcare professionals a method to receive real-time information on the current status of the emergency medical and health system resources. EMResource features include: hospital emergency department status information, Trauma Center information, patient tracking, hospital bed tracking, and event notifications. EMResource was developed in response to the need for timely EMS and hospital resource information, and is a user friendly application that requires only an internet connection and a computer running a current web browser to operate.

System maintenance is limited to the EMResource server, freeing local users from having to invest time in updating the system. EMResource provides the hospitals a valuable resource in providing supportive and timely information on the welfare of healthcare facilities and assets throughout the region. Hospitals and other healthcare providers update their facility or resource statuses at regular intervals, enabling local government and other emergency personnel to quickly assess the status of the local healthcare system, as well as neighboring regions.

During an emergency or disaster situation, there is a need for timely and concise up-to-date information on the availability and capability of local emergency response resources. Rapid information pertaining to local and regional healthcare resources will ultimately reduce overall mortality and morbidity.

EMResource offers hospitals a conduit to communicate with other healthcare facilities, as well as other supportive emergency operation services or providers. Logistical decisions also benefit greatly by utilizing information being relayed by the EMResource web-based tool. Exchanging data during an event involving multiple patients is provided through EMResource in regard to hospital bed availability, status, and capacity; enabling local government agencies to respond with greater efficiency to emergencies and disasters.

EMResource is used as an information system for day-to-day routine EMS services, as well as specialized emergency medical operations, such as mass casualty incidents, county and region-wide drills, healthcare facility evacuations, and other major EMS and Public Health related functions.

In summary, this system has effectively demonstrated its ability to save valuable time when faced with critical EMS system and Public Health coordination, as well as providing day-to-day communications among healthcare providers throughout the region.

### **System Requirements**

In order to utilize the EMResource tool, you will first need access to the internet by way of a computer. The suggested system configuration set forth by EMSystem is as follows:

#### Hardware:

| Minimum Configuration                                | Recommended Configuration                  |
|------------------------------------------------------|--------------------------------------------|
| 100 MHz processor                                    | 200 MHz                                    |
| 32 MB of RAM                                         | 128 MB of RAM                              |
| Internet connection hardware:                        | High-speed Internet connection:            |
| Network connection or 28.8K modem                    | DSL, T1 or 56K V.90 modem                  |
| Color monitor with 800x600 dpi<br>minimum resolution | Color monitor with 1024x768 dpi resolution |
| Sound card with speakers                             | Sound card with speakers                   |
| Mouse and keyboard                                   | Mouse and keyboard                         |
| Software:                                            |                                            |
| Minimum Configuration                                | Recommended Configuration                  |
| Windows, Unix or Mac OS                              | Windows, Unix or Mac OS                    |
| Internet Explorer 5.5, Netscape 6 or Mozilla 1.0     | Internet Explorer 6.0 or newer             |
| Adobe Reader                                         | Adobe Reader                               |

#### Communications:

- Requires Internet Connection to <u>www.emsystem.com</u>
- Dedicated 24x7 Internet Connection (this must be a dedicated, uninterrupted connection). Users must be connected to EMResource to view up-to-date information.

#### Sound Settings:

- Your browser needs to be set to play sounds from web pages (default value on most browsers will already include this)
- Real Player is NOT supported by EMResource and has not worked well in the past. EMSystem suggests using Microsoft Windows media player to play sounds on your computer.
- The volume on your computer must set to an audible level to hear EMResource sounds. If the volume is not turned up, you will NOT hear EMResource sounds.

#### Special Considerations for Network Connections:

- In addition to the normal network connection, it is recommended that all users have the ability to use a modem and dial-up networking to access the Internet via an independent ISP in the event of a Network outage. For security purposes make sure this modem is NOT set to auto-answer.
- When your access to EMResource is running behind a firewall, the PC must have the ability to access www.emsystem.com, www1.emsystem.com, www2., www3., www4, etc. or www\*.emsystem.com.

### **Starting EMResource**

In order to initiate the use of the EMResource web-based tool, you must first navigate to the EMResource home page at: <u>http://www.emsystem.com</u>.

Version 3 will direct you to the corporate webpage when you first access EMResource using the www.emsystem.com address. If you are not automatically routed to the login page, you may click on the EMResource Link located on the website, which will redirect you to the login page.

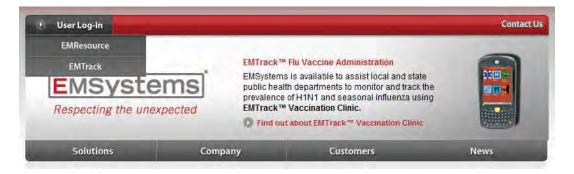

Be sure to note that the initial URL utilizes only "www" and not "www2" or "www3". EMResource utilizes a redundant system of servers in order to manage the load during periods of high demand. When you first arrive at the EMResource website, your browser is automatically redirected to one of the available servers ( (e.g. www1, www2, www3, etc.). If you plan to create a bookmark for easy access, be sure that it is directed only to the primary address at http://www.emsystem.com and <u>not</u> one of the redundant server sites containing a number (i.e. www1, www2, etc.).

(note: EMResource may take one of the redundant servers down from time to time to perform maintenance, which would cause the bookmark to become invalid.)

Once your web browser is showing the EMSystem login screen, you may log in to the system. If you do not have a login, or your login does not allow access to the system, please contact your local EMSystem administer.

#### **EMResource User Guide**

| EMSystem   |  |
|------------|--|
| Tanan at a |  |
|            |  |
|            |  |

To log into the system:

- 1. Type in your user name (Note: User names are case sensitive.)
- 2. Type in your password (Note: Passwords are case sensitive.)
- 3. Click on the "Login" button.
- 4. You will now be taken to the default screen on the application page.

| Setup           | View              | Other Regions  | Event             | Preferences     | Report  | Form        | Regional Info | Instant Message | User Links          |
|-----------------|-------------------|----------------|-------------------|-----------------|---------|-------------|---------------|-----------------|---------------------|
| ustom Vi        | iew               |                |                   |                 |         |             |               |                 | customize   refresh |
| San Joa         | quin              |                | Facility Status   |                 | Comme   | nt          |               |                 | Last Update         |
| Damero          | n Hospital        |                | Open              |                 |         |             |               |                 | 02 Dec 08:02        |
| Doctors         | Hospital of Mante | eca            | Open              |                 |         |             |               |                 | 02 Dec 08:01        |
| Kaiser H        | lospital Manteca  |                | Open              |                 |         |             |               |                 | 02 Dec 08:02        |
| Lodi Mer        | norial            |                | Open              |                 |         |             |               |                 | 02 Dec 08:02        |
| San Joa         | quin General      |                | Open              |                 |         |             |               |                 | 02 Dec 08:00        |
| St. Jose        | phs Med Center    |                | Open              |                 | HOLDIN  | IG 2 MEDSUR | 3             |                 | 02 Dec 08:04        |
| Sutter Tr       | racy Community    |                | Open              |                 |         |             |               |                 | 02 Dec 14:50        |
| Amador          |                   |                | Facility Status   |                 | Comme   | nt          |               |                 | Last Update         |
| Sutter A        | mador             |                | Open              |                 |         |             |               |                 | 02 Dec 08:02        |
| Calavera        | 15                |                | Facility Status   |                 | Comme   | nt          |               |                 | Last Update         |
| Mark Tw         | vain St. Joseph's |                | Advisory          |                 | No OB s | ervices     |               |                 | 02 Dec 08:20        |
| Maripos         | a                 |                | Facility Status   |                 | Comme   | nt          |               |                 | Last Update         |
| John C. I       | Fremont           |                | Open              |                 |         |             |               |                 | 02 Dec 08:01        |
|                 | e Medical Clinic  |                | Open              |                 |         |             |               |                 | 02 Dec 08:25        |
| Stanisla        | us                |                | Facility Status   |                 | Comme   | nt          |               |                 | Last Update         |
| Doctors<br>Ctr) | Med Center (Leve  | el II Trauma   | Open              |                 |         |             |               |                 | 02 Dec 08:14        |
| ing for https:  | Hummed encyclers  | com/EMSystem?u | c=potify&peytSter | =show messages& |         | MVE         | 245.4         | 📷 😜 Internet    | € 100%              |

#### Pop ups

After logging into the system, a pop up window may appear as a way of notification of System wide announcements. The message will appear in what is called a "thick box". There is also an audible reminder to acknowledge the message. Click on "Acknowledge" to read message and navigate on the page.

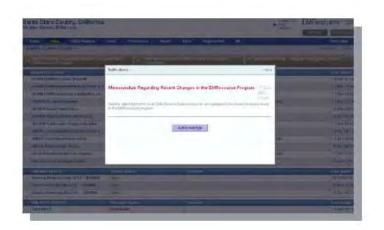

#### **Updating Hospital Status**

You may change your hospital's current status at any time. Changing the status is very simple and only takes a few steps to complete:

- 1. On any view, locate your hospital's name.
- 2. Make sure that there is the "key" icon next to your hospital's name. If the key is present, then you have the appropriate rights to make update the status. If there is no key present, see your local administrator for help.
- 3. Click on the current status.
- 4. A new window will open. This window contains the available statuses.
- 5. Click on the radio box that is located to the left of the desired status.
- Some statuses require you to choose a reason that will be listed below it.
   Choose the most appropriate reason by clicking the appropriate radio box.
- 7. Type any comments that you would like associated with the status.
- 8. Click the save button. Review your status change to ensure it is correct.

### **Resource Status Coding**

Depending on the resource being tracked (Hospital Emergency Department, Trauma Center, Air Ambulance, etc.), the status coding options will be different. These options are preset and the user is only able to select from the status list associated with the resource type.

Hospital Emergency Department Status

- **Open** Open to all patients.
- Advisory Full hospital services not available. (eg. CT Scanner not available - indicate in comments).
- Diversion Closed to ambulance traffic except for immediate patients (or critical trauma, if a trauma center).
- Internal Disaster/Closed Closed to ambulance traffic including immediate patients; occurs only when an internal disaster has been declared (indicate in comments).

Air Medical

- Available Service is available.
- **Delay** There is a delay in service.
- Unavailable Service is not available.

### **Navigating the Site**

After you have logged in, the first page that you are taken to is determined by provider type and location. The default for most users will be the "Custom" view or "Regional" view. In the Regional View you will see information on hospital and trauma center statuses by zone or county, as well as EMS air resource statuses.

#### "Mouse Over" Navigation

In version 3, most of the navigational main menu items are enabled so that the associated sub menu dropdowns appear once the mouse is hovering over the item. There is no need to click your mouse to see the selections.

#### View Tab

| Setup     | <u>View</u> | Other Regions | Event | Preferences | Report  | Form     | Regional Info | Instant Message | User Links          |
|-----------|-------------|---------------|-------|-------------|---------|----------|---------------|-----------------|---------------------|
| Custom Vi | Region Def  | ault          |       |             |         |          |               |                 | customize   refresh |
| _         | San Joaqu   | in            |       |             |         |          |               |                 |                     |
| San Joa   | Stanislaus  |               |       |             | Comment |          |               |                 | Last Update         |
| Dameror   |             |               |       |             |         |          |               |                 | 02 Dec 08:02        |
| Doctors   | Tuolumne    |               |       |             |         |          |               |                 | 02 Dec 08:01        |
| Kaiser H  | Merced      |               |       |             |         |          |               |                 | 02 Dec 08:02        |
| Lodi Mer  | Мар         |               |       |             |         |          |               |                 | 02 Dec 08:02        |
| San Joa   | Custom      |               |       |             |         |          |               |                 | 02 Dec 08:00        |
| St loser  | he Mod Con  | tor (         | Juen  |             |         | 2 MEDSUE | 20            |                 | 02 Dec 08:04        |

The view tab allows users to select between various views of system resources. This view is changeable by selecting from the sub groups: Regional Default, Map View, Custom View, or county-specific views. Most views contain the resource name, resource status, status type, any comments associated with the current status, and when the resource status was last updated.

#### **Region Default View**

This view contains a complete list of all hospital resources and air medical resources tracked by EMResource. Blue dividers separate each county or zone for hospital resources, and air medical resources are listed at the bottom of the page.

#### Map View

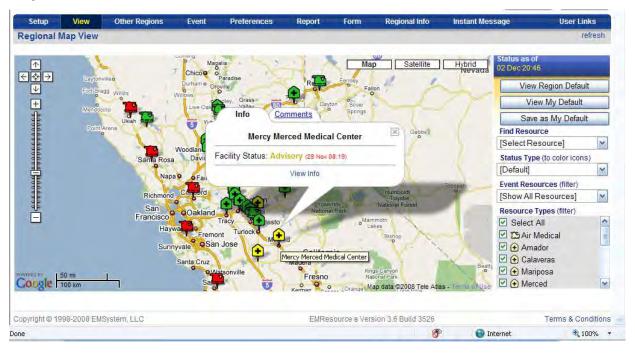

The map view depicts system resources on a map, as well as the color-coded status and type of resource. Clicking on a resource icon will display the name of the resource and permit the user to view contact information for the resource. This map can be customized by modifying any of the screen defaults shown to the right of the screen.

#### **County Views**

In the County Views, system resources selected by the county are displayed.

#### **Custom View**

The Custom View allows the user to select the resources to be displayed.

#### Other Region Tab

1

The other region tab will take you to a view that currently shows hospital status information for EMResource regions including: Monterey/San Benito/Santa Cruz, Santa Clara County, Northern California, San Mateo, Costal Valleys, and Nevada. Users should note that diversion colors in other counties may not hold the same meanings or census as your current county. Additional regions may be added in the future.

| Setup                                            | View    | Other Regions       | Event        | Preference | s Report  |
|--------------------------------------------------|---------|---------------------|--------------|------------|-----------|
| Monterey/Sa                                      | n Benit | Monterey/San Benit  | o/Santa Cruz |            |           |
|                                                  |         | Santa Clara County, | California   |            |           |
| <ul> <li>Monterey/S</li> <li>Comm Use</li> </ul> |         | Northern CA         |              |            | Comment   |
| Comm. Hos<br>Penninsula                          |         | San Mateo           |              |            |           |
| Hazel Hawk                                       |         | wNorthern CA EMS    | Aircraft     |            |           |
| Mee Memor                                        |         | Coastal Valleys EMS | S Agency     |            | NOV 24 20 |
| Natividad M                                      |         | -<br>Nevada         |              |            |           |
| Salinas Vall                                     | ey Memo |                     |              |            |           |
| <ul> <li>Santa Cruz</li> </ul>                   | ED      | SC E                | )iversion    |            | Comment   |

#### **Event Tab**

| Events Me    | nu   |   | Event Man      | agement                |            |
|--------------|------|---|----------------|------------------------|------------|
| lenu Option  |      | D | escription     |                        |            |
| Event Manage | ment | U | se templates i | to create events as th | ney occur. |

Copyright © 1998-2008 EMSystem. LLC

EMReso

The event tab allows certain users to initiate, manage, or update events (i.e. MCI, system alerts, hospital queries, and regional messages). Not all users have access to this tab; therefore, this item may not appear on your menu. Please see your local administrator for more information.

### Preferences Tab

| ther Regions | Event                          | Preferences                                                                                                  | Report                                                                                                    | Form                                                                                                    | Regional Info                                                                                                    | Instant Messag                                                                                                    |
|--------------|--------------------------------|----------------------------------------------------------------------------------------------------|----------------------------------------------------------------------------------------------------|----------------------------------------------------------------------------------------------------|----------------------------------------------------------------------------------------------------|----------------------------------------------------------------------------------------------------|
|              |                                | Event Notification                                                                                           |                                                                                                    |                                                                                                    |                                                                                                    |                                                                                                    |
|              |                                | Status Change Pre                                                                                            | efs                                                                                                    |                                                                                                    |                                                                                                    |                                                                                                    |
| Des          | scription                      |                                                                                                    |                                                                                                    |                                                                                                    |                                                                                                    |                                                                                                    |
| Adr          | ninister ever                  | Change Password                                                                                              |                                                                                                    |                                                                                                    |                                                                                                    |                                                                                                    |
| Adr          | ninister statı                 | Customized View                                                                                              |                                                                                                    |                                                                                                    |                                                                                                    |                                                                                                    |
| Ch           | ange your pa                   | User Info                                                                                                    |                                                                                                    |                                                                                                    |                                                                                                    |                                                                                                    |
| Co           | nfigure your p                 | ersonal view                                                                                                 |                                                                                                    |                                                                                                    |                                                                                                    |                                                                                                    |
| Mai          | intain your us                 | er profile                                                                                                   |                                                                                                    |                                                                                                    |                                                                                                    |                                                                                                    |
|              |                                |                                                                                                    |                                                                                                    |                                                                                                    |                                                                                                    |                                                                                                    |
| mIIC         |                                |                                                                                                    | EMRes                                                                                                    |                                                                                                    | tion 3.6 Build 3526                                                                                                    |                                                                                                    |
|              | Des<br>Adr<br>Adr<br>Ch:<br>Co | Description<br>Administer ever<br>Administer statt<br>Change your pa<br>Configure your p<br>Maintain your us | Description       Status Change Pro         Administer ever       Change Password         Administer statt       Customized View         Change your pa       User Info         Configure your personal view       Maintain your user profile | Description       Status Change Prefs         Administer ever       Change Password         Administer statt       Customized View         Change your pa       User Info         Configure your personal view       Maintain your user profile | Description       Status Change Prefs         Administer ever       Change Password         Administer stati       Customized View         Change your pa       User Info         Configure your personal view       Maintain your user profile | Event Notification         Description         Administer event         Administer statt         Change your patholic         Configure your personal view         Maintain your user profile |

The preference tab allows users to change items such as:

- event notification methods,
- preferences for notification of resource status changes,
- changing password for login,
- creating a customized view, and
- updating user information.

One word of caution, when modifying the event notification and status change preferences, try to stay on the conservative side when setting up notifications to pagers or cell phones. The volume of text messages that will be sent to your device could be quite large if you choose to be notified of every status change or event notification.

#### **Report Tab**

| Setup         | View | Other Regions | Event                                                                             | Preferences            | Report           | Form         | Regional Info |  |
|---------------|------|---------------|-----------------------------------------------------------------------------------|------------------------|------------------|--------------|---------------|--|
| Report Me     | nu   |               |                                                                                   |                        | Status Repo      | rts          |               |  |
|               |      |               |                                                                                   |                        | Form Report      | ts           |               |  |
| Menu Option   |      | D             | escription                                                                        |                        | Event Repor      | to           |               |  |
| Status Report | S    | A             | ccess historic                                                                    | al data for resource(s | Event Repor      |              |               |  |
| Form Reports  |      | A             | Access data contained in forms in which you (or your facility) were a participant |                        |                  |              |               |  |
| Event Reports |      | D             | isplay all infor                                                                  | mation associated w    | ith a specific s | et of events |               |  |

The report tab allows users to generate reports on status changes, events, and forms. All reports are modifiable as per date ranges, resources, or type of events.

#### Form Tab

| Setup Vi                     | iew | Other Regions | Event                     | Preferences | Report | Form        | Regional Info  | Instant Message |
|------------------------------|-----|---------------|---------------------------|-------------|--------|-------------|----------------|-----------------|
| Forms Menu                   |     |               |                           |             |        | Activate Fo | orm            |                 |
| Manu Ontian                  |     | De            |                           |             |        | Form Secu   | irity Settings |                 |
| Menu Option<br>Activate Form |     |               | scription<br>tivate forms |             |        | Pending Fo  | orms           |                 |
| Form Security Settin         | ngs | Au            | thorize users             |             |        |             |                |                 |
| Pending Forms                |     | Vie           | w your forms              | to fill out |        |             |                |                 |

The form tab allows certain users to activate forms, such as Messages to Users/Hospitals, and MCI Patient Dispersal Form. Not all users will see these options on their menu. Additional forms may be added in the future such as Syndromic Surveillance tools, etc.

#### **Regional Information Tab**

Ē.

| Setup         | View                              | Other Regions | Event         | Preferences | Report | Form | Regional Info    | Instant Message |
|---------------|-----------------------------------|---------------|---------------|-------------|--------|------|------------------|-----------------|
| Regional I    | nfo Menu                          |               |               |             |        |      | Calendar         |                 |
|               |                                   |               |               |             |        |      | Protocol/Documen | ıt              |
| Menu Option   |                                   | De            | scription     |             |        |      |                  |                 |
| Calendar      | ndar Access the regional calendar |               |               |             |        |      |                  |                 |
| Protocol/Docu | iment                             | Po            | st and view o | locuments   |        |      |                  |                 |
|               |                                   |               |               |             |        |      |                  |                 |

The regional information tab allows users to view scheduled events, as well as download and view various protocols and documents regarding system operations.

#### **Instant Messaging Tab**

EMResource enables its clients to instantly interact with other system users via the Instant Messaging function. This messaging function can instantly send messages from one computer to another, and is similar to other web-based chat rooms. The Instant Messaging feature lets the client know when another EMResource user is logged on and capable of receiving and sending messages. This feature can be used as a one-to-one communications medium, or can be utilized to allow multiple users to interact at the same time when using the "conference" option.

### **EMResource User Operations**

# **Creating an MCI Event**

#### a. Select "Event" on the EMResource menu

| Setup View Other Regions                                       | Event Preferences Report Form Regional Info Instant Messaging | U |  |  |  |  |  |  |  |
|----------------------------------------------------------------|---------------------------------------------------------------|---|--|--|--|--|--|--|--|
| Event Management   Event Setup                                 |                                                               |   |  |  |  |  |  |  |  |
| Menu Description                                               |                                                               |   |  |  |  |  |  |  |  |
| Event Management Use templates to create events as they occur. |                                                               |   |  |  |  |  |  |  |  |
| Event Setup                                                    |                                                               |   |  |  |  |  |  |  |  |

- b. Select "Event Management"
- c. Select "Create"

Note: Select MCI for the appropriate geographic area (e.g. Stanislaus MCI, Merced MCI, etc.)

| Create Merced MCI                | Use to query Merced hospitals for MCI capacity.                                         |
|----------------------------------|-----------------------------------------------------------------------------------------|
| Create Mountain County North MCI | Use to query Mountain County North hospitals (Placer, Nevada, El Dorado) for MCI capaci |
| Create Mountain County South MCI | Use to query Mountain County South hospitals (Tuolumne, Amador, Calaveras, Alpine) for  |
| Create NDMS Bed Poll             | Use to query for NDMS catgory capacity.                                                 |
| Create Regional Announcment      | This is used for general announcements to the region.                                   |
| Create Regional MCL              | Use to query ALL regional hospitals for MCL canacity                                    |

d. Enter the Title for the MCI, beginning with the Control Facility's initials, followed by the Incident Name given by field personnel (e.g. UCD: HWY 50/Sunrise MCI)

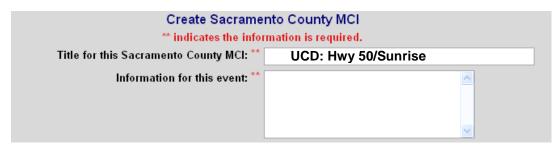

- e. Enter Information for this Event, including:
  - a. Location
  - b. Type of incident (trauma, medical, hazmat)
  - c. Approximate number of victims
  - d. Request for Emergency Department Status
- f. Select Receiving Facilities to include in MCI Notification and Assessment, and "Save" the event. If Receiving Facilities are being utilized for another Event, make contact with other Control Facilities as needed to coordinate

patient dispersal. If more facilities are needed than those listed in EMResource (outside the region), contact the MHOAC to coordinate interregion patient dispersal with the RDMHC/S as needed.

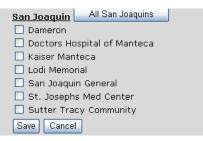

g. Update the Event any time new information is received, including total patients by triage category, patient destinations, etc.

| Create Sacramento County MCI             |                                                                                                    |  |  |  |  |  |  |
|------------------------------------------|----------------------------------------------------------------------------------------------------|--|--|--|--|--|--|
| ** indicates the info                    | rmation is required.                                                                                       |  |  |  |  |  |  |
| Title for this Sacramento County MCI: ** | UCD: Hwy 50/Sunrise                                                                                        |  |  |  |  |  |  |
| Information for this event: **           | 12 patient MVC<br>Scene Clear 2130: I Head, I multi-system- UCD,<br>I Chest- SR, 1D/1M- Kaiser, 4M- Sutter |  |  |  |  |  |  |

h. Return to the "View" screen on EMResource, and click the link entitled "click here" next to the Event name on the colored bar to monitor the Receiving Facility capacity reports (see diagram below).

| UCD - 180 and 1 5,  | by UCDAVIS MC @12-Oct-2 | 006 15:32  |          |                      |                            |                    |         |                      |                       |
|---------------------|-------------------------|------------|----------|----------------------|----------------------------|--------------------|---------|----------------------|-----------------------|
| 1 medics enroute    |                         |            |          |                      |                            |                    |         |                      |                       |
| Zone 1 (Sacramento) | 1. Immediate            | 2. Delayed | 3. Minor | 4. Decon<br>Facility | 5. Surgeon<br>Availability | Facility<br>Status | Comment | Last Update          | By User               |
| Kaiser South        | 0                       | D          | 2        | Yes                  | No                         | Diversion          |         | 12-Oct-2006<br>15:37 | Kaiser South          |
| Methodist Hospital  | 0                       | 0          | 5        | Yes                  | No                         | Open               |         | 12-Oct-2006<br>15:35 | Methodist<br>Hospital |
| Sutter General      | O                       | 2          | 10       | Yes                  | No                         | Open               |         | 12-Oct-2006<br>15:40 | Sutter General        |
| Summary             | 0                       | 2          | 17       | N/A                  | N/A                        | N/A                | H/A     | H/A                  | II/A                  |

# **Ending a MCI Event**

After providing the final summary of the Event (approximately 5 minutes), the Control Facility shall end the event, by selecting "Event" from the main menu, selecting "Event Management" and clicking "End" next to the displayed event.

# **Responding to MCI Messages**

#### 1. Acknowledge MCI Message

An MCI Event is created by the Control Facility in order to assess the Receiving Facility's ability to receive patients. Each Receiving Facility that is selected by the Control Facility to participate in the MCI Event will receive an audio message of "MCI Alert," and a pop-up screen on EMResource with a prompt to "Acknowledge" the message. (see diagram below)

| <br>full-days                                                                                                    |    |             |
|----------------------------------------------------------------------------------------------------|----|-------------|
| Menormalian Registing Research Diargon in the Differences Property (1999)<br>Solder operations in all Michael Colemans in an approximation on the second second second second second second                                                                                                    | -  | 1 5 1 1 1 1 |
| a de la companya de la companya de la compa | -  |             |
| <br>Treates                                                                                                    | e. | 1 44 4      |

The MCI Event name will appear on a colored bar near the top of the EMResource "View" screen. A corresponding icon will appear next to each facility that has been selected to participate in the Emergency Department assessment. To see details of the Event, simply click the link next to the Event name entitled "click here" (see diagram below).

Once an MCI Alert has been received, facility personnel shall:

| Drill: DRILL: test ( <u>click here)</u> Status as of: 09/19/2006 12:54:50 [ Click here to configure custom view ] |                 |                             |                  |  |  |  |  |
|----------------------------------------------------------------------------------------------------|-----------------|-----------------------------|------------------|--|--|--|--|
|                                                                                                    |                 |                             |                  |  |  |  |  |
| San Joaquin                                                                                                    | Facility Status | Comment                     | Last Update      |  |  |  |  |
| Dameron                                                                                                    | Open            |                             | 09/19/2006 08:03 |  |  |  |  |
| Doctors Hospital of Manteca                                                                                       | Open            |                             | 09/18/2006 08:06 |  |  |  |  |
| Kaiser Manteca                                                                                                    | Open            |                             | 09/19/2006 08:05 |  |  |  |  |
| Lodi Memorial                                                                                                    | Open            |                             | 09/15/2006 08:07 |  |  |  |  |
| San Joaquin General                                                                                               | Open            |                             | 09/19/2006 08:02 |  |  |  |  |
| St. Josephs Med Center                                                                                            | Open            | Holding 6 tele 1 MS ED full | 09/19/2006 10:30 |  |  |  |  |
| Sutter Tracy Community                                                                                            | Open            |                             | 09/19/2006 08:07 |  |  |  |  |

#### 2. Enter Facility Capacity

Enter the Facility Capacity in EMResource for: Immediates, Delayed, and Minor (see diagram below) within 5 minutes of the request.

| Drill: DRILL: test by Doug Buchanan @13-Sep-2006 12:54 |              |            |          |          |              |          |         |             |         |
|--------------------------------------------------------|--------------|------------|----------|----------|--------------|----------|---------|-------------|---------|
| Please disregard. This is only a test.                 |              |            |          |          |              |          |         |             |         |
| Stanislaus                                             | 1. Immediate | 2. Delayed | 3. Minor | 4. Decon | 5. Surgeon   | Facility | Comment | Last Update | By User |
|                                                        |              |            |          | Facility | Availability | Status   |         |             | 17      |

- 3. Notify Charge Nurse of the Event.
- 4. Relay incoming patient information to Receiving Facility Teams as necessary.
- 5. Update Facility Status and Capacity as requested or as resources change.

# HAvBED Poll

A poll of the facilities' ability to accept inpatients may be conducted in response to a local, regional, statewide, or national event. HAvBED Polls will normally come from a Control Facility on behalf of the MHOAC, either within the county for a local event or from another Control Facility within the region. If the request for Inpatient Bed capacity is in response to an area outside the region, the request will come from the Regional Disaster Medical Health Coordinator (RDMHC) or designee.

1. Select "Event" on the EMResource menu

| Setup View Other Reg           | ions Event Preferences Report Form Regional Info Instant Messaging   | U |  |  |  |  |  |
|--------------------------------|----------------------------------------------------------------------|---|--|--|--|--|--|
| Event Management   Event Setup |                                                                      |   |  |  |  |  |  |
| Menu Description               |                                                                      |   |  |  |  |  |  |
| Event Management               | Event Management Use templates to create events as they occur.       |   |  |  |  |  |  |
| Event Setup                    | Predefine the information you would like to collect during an event. |   |  |  |  |  |  |

#### 2. Select "Event Management"

3. Select "Create" HAvBED Poll

| Create Merced MCI                | Use to query Merced hospitals for MCI capacity.                                         |
|----------------------------------|-----------------------------------------------------------------------------------------|
| Create Mountain County North MCI | Use to query Mountain County North hospitals (Placer, Nevada, El Dorado) for MCI capaci |
| Create Mountain County South MCI | Use to query Mountain County South hospitals (Tuolumne, Amador, Calaveras, Alpine) for  |
| Create NDMS Bed Poll             | Use to query for NDMS catgory capacity.                                                 |

- 4. Enter the Title for the HAvBED Poll, beginning with the Control Facility's initials (e.g. SCCF: Northern California Flood)
  - a. Enter Information for this Event, including:
  - b. Location
  - c. Type of incident (trauma, medical, hazmat)
  - d. Approximate number of victims

- e. Request Inpatient Status
- 5. Select Receiving Facilities to be included in Inpatient Bed Assessment, and "Save" the event. If Receiving Facilities are being utilized for another Event, make contact with other Control Facilities as needed to coordinate patient dispersal. If Receiving Facilities are needed outside of the OES Region, contact the MHOAC to coordinate inter-region patient dispersal with the RDMHC/S as needed.
- 6. Return to the "View" screen on EMResource, and click the link entitled "click here" next to the Event name on the colored bar to monitor the Receiving Facility capacity reports.

# **Regional/OA Announcement**

An Operational Area or Regional Announcement is an event within EMResource that allows for the notification of any number of facilities. Announcements may be made by the RDMHC, a local Public Health Department, EMS Agency, or Control Facility.

Examples of Announcements might include: Information regarding a Hazardous Materials Spill; Incident Information from a local, regional, or statewide Public Health warning. Creating an Announcement Event is much like creating an MCI Event.

1. Select "Event" on the EMResource menu

Create Regional Announcment

This is used for general announcements to the region.

- 2. Select "Event Management"
- 3. Select "Create"
- 4. Select OA Announcement
- 5. Enter the Title for the Announcement, beginning with the Control Facility's initials (e.g. SJGH: Public Health Alert)
- Enter Information for the Announcement message. NOTE: All Events default to start at the current date and time and end in 24 hours.

- 7. Select Receiving Facilities to include in Notification, and "Save" the event.
- 8. Return to View screen. A green event bar will display with an icon next to each facility selected to receive the announcement.

| one 1 (Sacramento)                           | Facility Status | Comment |
|----------------------------------------------|-----------------|---------|
| Kaiser South 📃                               | Open            |         |
| Methodist Hospital 🧮                         | Open            |         |
| Sutter General 🧮                             | Open            |         |
| Zone 2 (Sacramento)                          | Facility Status | Comment |
| Mercy General 🧮                              | Open            |         |
| Sutter Memorial 📃                            | Open            |         |
| UCDMC (Level I Trauma Center) 🧮              | Open            |         |
| Zone 3 (Sacramento)                          | Facility Status | Comment |
| Kaiser North 📃                               | Open            |         |
| Mercy Folsom 🧮                               | Open            |         |
| Mercy San Juan (Level II Trauma<br>Center) 📃 | Open            |         |
| Zone 4 (Placer/Nev.)                         | Facility        | Comment |

# **User Preferences**

#### **User info/ Notification Settings**

The user info section allows you to update or modify personal contact information, and enter information on where system notifications are to be sent. There are two categories in which notification methods are grouped: (1) email addresses and (2) text pager addresses. Please not that because of limitations of the system, all items must be entered as an email address. Most text enabled devices such as cell phones and text pagers have an associated email address in which messages may be sent. See your device's service provider for this information.

To change your user information:

- 1. Click on the Preference tab
- 2. Click on User Info

| Setup          | View     | Other Regions | Event | Preferences            | Form         | Report | Regional Info | Instant Message |
|----------------|----------|---------------|-------|------------------------|--------------|--------|---------------|-----------------|
| Preference     | es Menu  |               |       | Event Notification     |              |        |               |                 |
| Menu Option    | -        |               | Des   | Status Change Pr       | efs          |        |               |                 |
| Event Notifica |          |               | Sig   | Change Deserves        | i            |        |               |                 |
| Status Chang   | ge Prefs |               | Sig   | Customized View        |              |        |               |                 |
| Change Pas     | sword    |               | Cha   | <u>User Info</u>       |              |        |               |                 |
| Customized     | View     |               |       | ntigure your personal  | status view. |        |               |                 |
| User Info      |          |               | Mai   | ntain your user profil | e            |        |               |                 |

- 3. Enter your full name (first and last)
- 4. Enter the name of your organization
- 5. Enter you contact phone number
- Enter email addresses in which you would like notifications to be sent.
   Please use a comma to separate multiple addresses.
- Enter the email address of text pagers or other text capable devices in which you would like notification to be sent. Please use a comma to separate multiple addresses.

8. Choose your default view from the drop down list.

| Update Use      | er Info          |            |                          |                       |                              |                        |                        |
|-----------------|------------------|------------|--------------------------|-----------------------|------------------------------|------------------------|------------------------|
|                 |                  |            |                          |                       | ** indicates the information | is required            |                        |
|                 |                  |            |                          | Full Name:**          | indicates the information    | ris required.          |                        |
|                 |                  |            |                          | First Name:           |                              |                        |                        |
|                 |                  |            |                          | Middle Name:          |                              |                        |                        |
|                 |                  |            |                          | Last Name:            |                              |                        |                        |
|                 |                  |            |                          |                       | 1                            |                        |                        |
|                 |                  |            |                          | Organization:         |                              |                        |                        |
|                 |                  |            |                          | Contact Phone:        |                              |                        |                        |
|                 |                  |            |                          | Primary E-Mail:       |                              |                        |                        |
|                 | E-I              | Mail Addre | esses (comma separate i  | nultiple addresses):  |                              |                        |                        |
|                 |                  |            |                          |                       |                              |                        |                        |
|                 |                  |            |                          |                       |                              |                        |                        |
|                 |                  |            |                          |                       |                              |                        |                        |
|                 | Text Pa          | ager Addre | esses (comma separate i  | nultiple addresses):  |                              |                        |                        |
|                 |                  |            |                          |                       |                              |                        |                        |
|                 |                  |            |                          |                       |                              |                        |                        |
|                 |                  |            |                          |                       |                              |                        |                        |
|                 |                  |            |                          | Default View:         | Region Default 👻             |                        |                        |
|                 |                  |            |                          |                       | Check to use colors that r   | nov ha clearar in come | lighting conditions    |
|                 |                  |            | Opt Out of U             | ser Info Reminders:   | Check to NOT receive rem     | nay be clearer in some | ingituing conductoris. |
|                 |                  |            | Receive expired          | status notifications: | E-Mail Pager                 | inder e-mana.          |                        |
| Notification Ov | /erview          |            |                          |                       |                              |                        |                        |
| Туре            | All Notification |            | Include Resource Summary | At All Times          | Exclude Time Range           | From                   | То                     |
| E-mail          | © On             | Off        |                          | ۲                     | 0                            | •: •                   | •: •                   |
| Text Pager      | © On             | Off        |                          | ۲                     | Ô                            | •: •                   | •: •                   |
| Web Page        | On               | Off Off    |                          | ۲                     | $\odot$                      | ▼: ▼                   | ▼: ▼                   |

Save Cancel

Utilizing the user info sub menu, you may also set up which method will be used to notify you of alerts and queries as they are initiated or updated. The notification methods consist of email, text pager (or other text messaging device) and web page. System users should always keep the web page notification active, and "checked", in the alerting options. One or any combination of these methods can be utilized for each event type.

To activate a particular method for each event type:

- 1. Click on the Preference Tab
- 2. Click on User Info
- 3. Locate the type of event in which you would like to be notified
- 4. Click on the radio box that is to the left of the notification method you wish to be used for that particular event.

5. Boxes with a check mark will then be activated once the "save" button is clicked.

| Setup        | View         | Other Regions  | Event | Preferences | Form | Report | Regional Info | Instant Message  |          |
|--------------|--------------|----------------|-------|-------------|------|--------|---------------|------------------|----------|
| My Event     | Notificatio  | on Preferences |       |             |      |        |               |                  |          |
| Event Type   |              |                |       |             |      |        | Notificat     | ion Methods      |          |
| DRILL MCI    |              |                |       |             |      |        | E-ma          | ail 🔲 Text Pager | Web Page |
| DRILL START  | F Triage Ann | ouncement      |       |             |      |        | E-ma          | ail 🔲 Text Pager | Veb Page |
| El Dorado HA | wBed Poll    |                |       |             |      |        | E-ma          | ail 🔲 Text Pager | Web Page |
| Mariposa MC  | I            |                |       |             |      |        | E-ma          | ail 🔲 Text Pager | Veb Page |
| Merced MCI   |              |                |       |             |      |        | E-ma          | ail 🔲 Text Pager | Web Page |
| Merced-Marip | osa HAvBed   | I Poll         |       |             |      |        | 🗖 E-ma        | ail 📃 Text Pager | Veb Page |

To deactivate a method just do the same as above, click on the method's radio box so that it is empty, and then click on the "save" button.

#### **Status Change Preferences**

The Status Change Preferences view allows the user to change their notification preferences. The Status Change Preference List displays a detailed view of county resources, and the method in which the system will notify the user, once the status of the resource changes.

| Action Resource Status Type Status EMail Text<br>edit   delete notifications Mark Twain St. Joseph's Facility Status Internal Dis/ Closed X                                                                                                  |          | EMail   |                                  | Status Type                | Resource                |                             |
|----------------------------------------------------------------------------------------------------|----------|---------|----------------------------------|----------------------------|-------------------------|-----------------------------|
| edit   delete notifications Sutter Amador Facility Status Internal Dis/ Closed X<br>Calaveras<br>Action Resource Status Type Status EMail Text<br>edit   delete notifications Mark Twain St. Joseph's Facility Status Internal Dis/ Closed X |          | EMail   |                                  | Status Type                | Resource                | Action                      |
| Action Resource Status Type Status EMail Text<br>edit   delete notifications Mark Twain St. Joseph's Facility Status Internal Dis/ Closed X                                                                                                  | Х        |         | Internal Dis/ Closed             |                            |                         | ACTION                      |
| edit   delete notifications Mark Twain St. Joseph's Facility Status Internal Dis/ Closed X                                                                                                    |          |         |                                  | Facility Status            | Sutter Amador           | edit   delete notifications |
| edit   delete notifications Mark Twain St. Joseph's Facility Status Internal Dis/ Closed X                                                                                                    |          |         |                                  |                            |                         | Calaveras                   |
|                                                                                                    | Text Web | EMail   | Status                           | Status Type                | Resource                | Action                      |
|                                                                                                    | Х        |         | Internal Dis/ Closed             | Facility Status            | Mark Twain St. Joseph's | edit   delete notifications |
| From the Status Change Preference List screen, the option to edit box is located                                                                                                    | 1        | located | en, the option to edit box is lo | ange Preference List scree | om the Status Char      | Fr                          |

clicks on the "+" located next to the selected item.

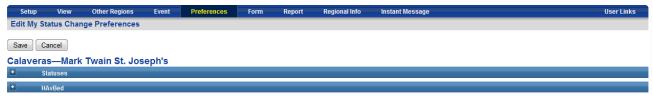

Once selected, there will be a box enabling the user to choose from one of several availability or operational statuses. After all sub category box options are made, the user then selects the method by which EMResource will notify the

user where there is a change of the selected items status. When preferences are set, the user clicks on the save button to save all changes made.

| Licensed Beds: Pediatrics  |        |            |            |
|----------------------------|--------|------------|------------|
| Above:                     | E-mail | Text Pager | Web Page   |
| Below:                     | E-mail | Text Pager | Web Page   |
| Licensed Beds: Psychiatric |        |            |            |
| Above:                     | E-mail | Text Pager | Web Page   |
| Below:                     | E-mail | Text Pager | 🗆 Web Page |

Save Cancel

#### Change Password

User passwords must be a minimum of 6 characters in length and must contain at least one number (i.e. ABCDE1). Passwords are case sensitive, so be sure to enter the password exactly as you set it up or you will receive an error message.

To change your password:

- 1. Click on change password.
- 2. Type in your current password and your new password.
- 3. You must confirm your new password by re-typing it in.
- 4. Then click on the "save" button to initiate your new password.

| Setup     | View    | Other Regions | Event | Preferences | Form      | Report      | Regional Info          | Instant Message                          |
|-----------|---------|---------------|-------|-------------|-----------|-------------|------------------------|------------------------------------------|
| Change Pa | assword |               |       |             |           |             |                        |                                          |
|           |         |               |       | (Passwo     | Cur       |             | e information is requi | nd include a number)<br><sup>ired.</sup> |
|           |         |               |       |             | Confirm N | lew Passwor | rd: **                 |                                          |
|           |         |               |       |             |           |             | Save                   |                                          |

If for some reason you cannot remember your password, contact your local system administrator and they can reset your password. If you have your password reset, the system administrator will provide you with a default password, and on your next login attempt you will be prompted to change your password from the default.

#### **Customized View**

The customized view section allows users to update or modify their default view to include facilities outside their region.

To customize your view:

- 1. Click on customized view.
- 2. Click on add more resources.

| Remove - will be removed from view (0) |                |
|----------------------------------------|----------------|
| Enter New Section Name                 | Create Section |
| Make this custom view my default view  |                |

3. Click on the category drop down menu to select the facility type you are looking for.

| Setup           | View        | Other Regions | Event                  | Preferences   | Form | Report     |
|-----------------|-------------|---------------|------------------------|---------------|------|------------|
| Find Reso       | urces       |               |                        |               |      |            |
| What? —         |             |               |                        |               |      |            |
| Name (or A      | HA ID)      |               | Category               |               |      |            |
|                 |             | and           | (Any)                  | -             |      |            |
|                 |             |               | (Any)                  | _             |      |            |
|                 |             |               | Aeromedic<br>Ambulance |               |      |            |
|                 |             |               | Communica              | ations        |      |            |
|                 |             |               | Community              | Health        |      |            |
| Mobile View   1 | Ferms & Con | ditions       | Dialysis<br>Hospital   |               |      | EMResource |
|                 |             |               | Hospital Sh            | nin           |      |            |
|                 |             |               | Other                  | "P            |      |            |
|                 |             |               | Psych                  |               |      |            |
|                 |             |               | Rehab                  |               |      |            |
|                 |             |               | Shelter                |               |      |            |
|                 |             |               |                        | sing Facility |      |            |
|                 |             |               | Urgent Care            | e             |      |            |

4. Click on the region drop down menu and select appropriate region.

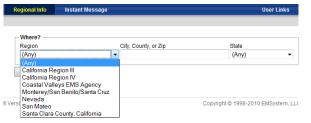

5. Check the radio box of the facilities in which you would like to add to your custom view. Then click on the "Add to Custom View" and then the "Save button."

| Petaluma Valley Hospital                 | Open | Coastal Valleys EMS Agency | HOSPITALS      | Hospital | Petaluma   | CA | Sonoma County    | 94954 |
|------------------------------------------|------|----------------------------|----------------|----------|------------|----|------------------|-------|
| Petaluma Valley Hospital                 | Open | Coastal Valleys EWS Agency | HUSPITALS      | Huspital | Felaluina  | CA | Sonoma County    | 94904 |
| Queen of the Valley (Level III Trauma)   | Open | Coastal Valleys EMS Agency | TRAUMA CENTERS | Hospital | Napa       | CA | Napa County      | 94558 |
| Queen of the Valley Medical Ctr. (STEMI) | Open | Coastal Valleys EMS Agency | HOSPITALS      | Hospital | Napa       | CA | Napa County      | 94558 |
| Redwood Coast Medical Services           | Open | Coastal Valleys EMS Agency | HOSPITALS      | Hospital | Gualala    | CA | Mendocino County | 95445 |
| SR Memorial Hosp (Level II Trauma)       | Open | Coastal Valleys EMS Agency | TRAUMA CENTERS | Hospital | Santa Rosa | CA | Sonoma County    | 95405 |
| Santa Rosa Memorial Hospital (STEMI)     | Open | Coastal Valleys EMS Agency | HOSPITALS      | Hospital | Santa Rosa | CA | Sonoma County    | 95405 |
| Sonoma Valley Hospital                   | Open | Coastal Valleys EMS Agency | HOSPITALS      | Hospital | Sonoma     | CA | Sonoma County    | 95476 |
| St. Helena Hospital (STEMI)              | Open | Coastal Valleys EMS Agency | HOSPITALS      | Hospital | Deer Park  | CA | Napa County      | 94574 |
| Sutter Medical Center (STEMI)            | Open | Coastal Valleys EMS Agency | HOSPITALS      | Hospital | Santa Rosa | CA | Sonoma County    | 95404 |
| Ukiah Valley Medical Center              | Open | Coastal Valleys EMS Agency | HOSPITALS      | Hospital | Ukiah      | CA | Mendocino County | 95482 |
|                                          |      |                            |                |          |            |    |                  |       |

Add to Custom View Cancel

### Reports

#### Status Reports

The status report tracks daily status changes for the hospital emergency departments as well as the trauma centers. Reports can either be in summary form, showing just the totals generated over a selected time period, or in detail form which shows every change, comments associated with the change, and the time duration in which the change was in effect. Another option is a status snapshot report. You can view a snapshot of the EMResource screen for any given time on any given day in the past.

#### To run a "Status Summary" report:

- 1. Click on the "Report" tab. You will be taken to a new screen.
- 2. Select "Status Reports" from the sub navigation menu.
- 3. Choose "Status Summary" from the list of available reports.

| Setup                                                                                                    | View          | Other Regions | Event          | Preferences          | Form           | Report          | Regional Info    | Instant Message  | User Links        |
|----------------------------------------------------------------------------------------------------|---------------|---------------|----------------|----------------------|----------------|-----------------|------------------|------------------|-------------------|
| Status Rep                                                                                                    | ports Menu    |               |                |                      |                |                 |                  |                  |                   |
| Menu Option                                                                                                    |               | Dev           | scription      |                      |                |                 |                  |                  |                   |
| Status Summary This report displays the total amount of time reported for each status by selected facilities during the indicated time period.         |               |               |                |                      |                |                 |                  |                  |                   |
| Status Detail This report displays specific information on status changes during the indicated time period.                                            |               |               |                |                      |                |                 |                  |                  |                   |
| Status Reason Summary This report displays the total amount of time reported for a status type where a reason was associated with the selected status. |               |               |                |                      |                |                 |                  |                  |                   |
| Status Reason Detail This report displays specific information on those status changes where a reason was associated with the selected status.         |               |               |                |                      |                |                 |                  |                  |                   |
| Status Snaps                                                                                                    | hot           | Thi           | s report displ | ays the resource vie | w of the regio | n for a specifi | c date and time. |                  |                   |
| Monthly Status Assessment This report displays the number of resources reporting selected statuses in each hour of a month.                            |               |               |                |                      |                |                 |                  |                  |                   |
|                                                                                                    |               |               |                |                      |                | 2               |                  |                  |                   |
| Mobile View   T                                                                                                    | erms & Condit | tions         |                | EMResource           | e ® Version 3  | 10 Build 4763   | 3                | Copyright © 1998 | -2009 EMSystem, L |

4. A new screen will be opened.

| indicates the information is required.   |
|------------------------------------------|
|                                          |
|                                          |
| Adobe Acrobat (PDF)                      |
| Data File, Comma-separated (CSV)         |
| CalStar 1 @ Concord                      |
| CalStar 10 @ Westover                    |
| Doctors Med Center (Level II Trauma Ctr) |
|                                          |

5. Enter the beginning date for the date range by either keying it in

(mm/dd/yyyy) or by clicking on the calendar icon 🔌 . Clicking on the

icon will open a popup window, which will display a calendar, in which you may choose the beginning date.

6. Enter the end date for the date range by either keying it in (mm/dd/yyyy) or

by clicking on the calendar icon  $\overset{\frown}{\sim}$  and choosing the date.

- Choose the resource(s) in which you would like a status summary for by clicking on the radio box that is to the left of the resource name. A checkmark indicates that a resource has been selected.
- Choose the status type(s) that you would like reported upon (e.g. Facility Status) by clicking on the radio box that is to the left of the status.

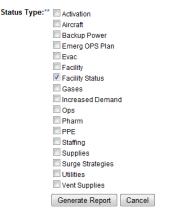

- 9. Choose whether you would like the report to be provided to you in a PDF format or in a CSV format (comma separated values).
- 10. Click on the "Generate Report" button.
- 11.A new window will open. Your report data will appear on this new window once it is compiled.
- 12. You may now save, print, or just view your summary report.

#### To run an "Event Detail" report:

- 1. Click on the "Report" tab.
- 2. Select "Event Reports" from the sub navigation menu.
- 3. Choose "Event Detail" from the list.

|                                                                                       |            |               |                |                       |                |                 |                      | Log Out 🛛 📟    |                           |
|---------------------------------------------------------------------------------------|------------|---------------|----------------|-----------------------|----------------|-----------------|----------------------|----------------|---------------------------|
| Setup                                                                                 | View       | Other Regions | Event          | Preferences           | Form           | Report          | Regional Info        | Instant Messag | e User Links              |
| Event Rep                                                                             | orts Men   | u             |                |                       |                |                 |                      |                |                           |
| Menu Option  Description                                                              |            |               |                |                       |                |                 |                      |                |                           |
| Event Detail This report displays all information associated with an indicated event. |            |               |                |                       |                |                 |                      |                |                           |
| Event Snapsh                                                                          | ot         | Thi           | s report displ | ays the event view fo | or a single ev | ent as it appea | red on a specific da | ate and time.  |                           |
|                                                                                       |            |               |                |                       |                |                 |                      |                |                           |
| Mobile View   1                                                                       | erms & Con | iditions      |                | EMResource            | e ® Version 3  | .10 Build 4763  |                      | Copyright      | 0 1998-2009 EMSystem, LLC |

- 4. A new screen will be opened.
- Enter the beginning date for the date range by either keying it in (mm/dd/yyyy) or by clicking on the icon will open a popup window, which will display a calendar, in which you may choose the beginning date.
- Enter the end date for the date range by either keying it in (mm/dd/yyyy) or by clicking on the single and choosing the date.
- Choose the event template(s) in which you would like to include into the report by clicking on the radio box that is to the left of the template name. A checkmark indicates that a template has been selected.
- 8. Click on the "Next" button. A new screen will appear.

| Setup    | View         | Event       | Preferences | Form       | Report      | Regional Info       | Instant Message                                  | User Links |
|----------|--------------|-------------|-------------|------------|-------------|---------------------|--------------------------------------------------|------------|
| Event De | etail Report | t (Step 1 o | f 2)        |            |             |                     |                                                  |            |
|          |              |             |             |            |             |                     |                                                  |            |
|          |              |             |             |            |             |                     | the information is required.<br>The Search Dates |            |
|          |              |             |             | Start Date | (mm/dd/yy   |                     |                                                  |            |
|          |              |             |             |            |             |                     |                                                  |            |
|          |              |             |             |            | (mm/dd/yy   |                     |                                                  |            |
|          |              |             |             | Ev         | ent Templat | tes:** 📃 Select All |                                                  |            |
|          |              |             |             |            |             | 🔲 Amber Alert       |                                                  |            |
|          |              |             |             |            |             | DRILL Cont          | trol Cell                                        |            |
|          |              |             |             |            |             | DRILL MCI           |                                                  |            |
|          |              |             |             |            |             | C DRILL STAF        | RT Triage Announcement                           |            |
|          |              |             |             |            |             | El Dorado H         | HAvBed Poll                                      |            |
|          |              |             |             |            |             | 🔲 Mariposa M        | CI                                               |            |
|          |              |             |             |            |             | Merced MCI          |                                                  |            |
|          |              |             |             |            |             |                     |                                                  |            |

- On the new page a list of events for each template chosen in step 7 above will appear. Click on the radio box for each event that you would like included into your detail report.
- 10. Choose the resource(s) in which you would to include in this report by clicking on the radio box that is to the left of the resource name. A checkmark indicates that a resource has been selected
- 11. Click on the "Generate Report" button.
- 12. A new window will open. Your report data will appear on this new window once it is compiled.

| Set      | up View            | Event         | Preferences                    | Form                | Report          | Regional Info          | Instant Message             |                                                                                | User Links            |
|----------|--------------------|---------------|--------------------------------|---------------------|-----------------|------------------------|-----------------------------|--------------------------------------------------------------------------------|-----------------------|
| Even     | t Detail Report    | (Step 2 of 2) |                                |                     |                 |                        |                             |                                                                                |                       |
|          |                    |               |                                |                     |                 | ** indicates t         | ne information is required. |                                                                                |                       |
|          |                    | S             | Search Dates<br>tart Date (mm/ |                     | 4/25/2010       |                        |                             | Report Dates Start Date (mm/dd/yyyy):** 04/25/2010                             |                       |
|          |                    | I             | End Date (mm/                  | <b>dd/yyyy):</b> 04 | 4/28/2010       |                        |                             | End Date (mm/dd/yyyy):** 04/28/2010                                            |                       |
|          |                    |               |                                |                     |                 | 9                      | elect Events                |                                                                                |                       |
|          | Start              | End           |                                | Title               | 9               |                        |                             | Description                                                                    | Attachment            |
|          | 04/25/2010 09:00   | 04/2          | 25/2010 10:00                  | Drill               | l: Stanislaus H | HAvBed Poll-Apr 25, 20 | 010                         | Please enter and keep up-to-date your facility's inpatient bed<br>information. |                       |
|          | 04/26/2010 09:00   | 04/2          | 26/2010 10:00                  | Drill               | l: Stanislaus H | HAvBed Poll-Apr 26, 20 | )10                         | Please enter and keep up-to-date your facility's inpatient bed<br>information. |                       |
|          | 04/27/2010 09:00   | 04/2          | 27/2010 10:00                  | Drill               | l: Stanislaus H | HAvBed Poll-aPR 27, 2  | 2010                        | Please enter and keep up-to-date your facility's inpatient bed<br>information. |                       |
|          | 04/28/2010 09:00   | 04/2          | 28/2010 10:00                  | Drill               | : Stanislaus H  | HAvBed Poll-Apr 28, 20 | 010                         | Please enter and keep up-to-date your facility's inpatient bed<br>information. |                       |
|          |                    |               |                                |                     |                 | Reso                   | Irces: 🔲 Memorial Med C     | enter(Level II Trauma Ctr)                                                     |                       |
|          |                    |               |                                |                     |                 |                        | 🔲 Stanislaus Contr          | rol                                                                            |                       |
|          |                    |               |                                |                     |                 |                        | Generate Report             | Cancel                                                                         |                       |
| Mobile V | /iew   Terms & Con | ditions       |                                |                     |                 | EMResource             | ® Version 3.11 Build 5033   | Copyright © 199                                                                | 18-2010 EMSystem, LLC |

13. You may now save, print, or just view your detail report.

# **Activating Form**

#### Sending Message to Users/Hospitals

To activate, click on the "fill form" button, and provide the information in the appropriate boxes. After all information is entered, click the "send form" button.

#### MCI Patient Dispersal

The Control Facility notifies the Receiving Facility of incoming patient by clicking on the "Forms" menu option on EMResource, then selecting "Activate Form."

| Setup View Other Reg              | ions Event Preferences Report Form Regional Info Insta                      |
|-----------------------------------|-----------------------------------------------------------------------------|
| Activate Form   Form Notification |                                                                             |
|                                   | Menu Description                                                            |
| Activate Form                     | Activate forms(s) to other users                                            |
| Form Notification                 | Configure web notification settings and complete outstanding questionnaire( |

- 1) Select "Fill Form" for MCI Patient Dispersal, Select the facility, then click "Activate Form."
- Complete applicable portions of the form, and then click "Send Form," including:
  - (i) Age / Gender
  - (ii) Triage Category / Injury
  - (iii) ETA (minutes)/ Transport Unit
  - (iv) Triage Tag Number
  - (v) their Comments
- 3) MCI Patient Dispersal notification is received with an accompanying audio alert of "Incoming Message." Facilities receiving this pop-up screen message should:
  - o Print the Form
  - Delete the Form by clicking the white box to the left of the form, and clicking "Delete Checked Form." If the window is closed without deleting the checked form, the window will reappear in a few seconds accompanied by the audio alert.

• Assign the incoming patient to the appropriate team

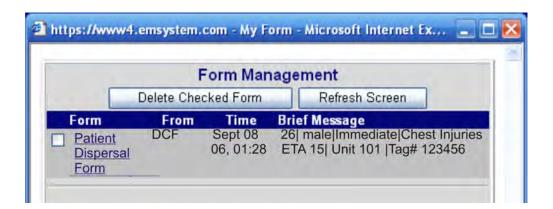

# **Regional Information**

#### Calendar

The calendar feature allows messages to be sorted by date of events that are posted by the EMResource Administrator.

### Protocol/Document

The protocols and documents section of EMResource is a virtual library of documentation posted by the EMResource Administrator. Here you will find bulletins, procedure change notices, various forms, protocols and user guides. Most items are in PDF form so you will need Acrobat Reader to open the files.

#### **Find Resources**

The find resources feature allows you to search for resources by name, category and/or location.

| View               | Other Regions                                                   | Event | Preferences | Form                               | Report | Regional Info | Instant Message |  |
|--------------------|-----------------------------------------------------------------|-------|-------------|------------------------------------|--------|---------------|-----------------|--|
| Regional Info Menu |                                                                 |       |             |                                    |        |               |                 |  |
| <b>1</b> 1 0       | _                                                               |       | <b>D</b>    |                                    |        |               |                 |  |
| Menu Option        |                                                                 |       | Descriptio  | n                                  |        |               |                 |  |
| Calendar           |                                                                 |       |             | View the regional calendar         |        |               |                 |  |
| Protocol/Document  |                                                                 |       | View the re | View the regional document library |        |               |                 |  |
| Find Resour        | Resources Search for Resoures by name, category and/or location |       |             |                                    |        |               |                 |  |

## **Instant Messaging**

Establishing Communication via Instant Messaging

To activate the Instant Messaging function, the user simply clicks on the Instant Messaging tab located in the EMResource's Navigation toolbar. Once the user executes the Instant Messaging option, they can choose between a private communication with another single user by selecting New Private Chat, or create a "chat room" enabling multiple users to communicate by selecting New Conference.

To communicate with a single user:

- 1. Click on the New Private Chat tab at the lower left site of the screen.
- From the Create New Chat box, the user can choose to list all EMResource clients or search for a specific user. When searching for a specific user name can be simplified by narrowing the search parameters using the drop down menu and entering part of the user name or resource.

| Search for the user with whom you would like to start a conversation. | 20 |
|-----------------------------------------------------------------------|----|
| ◯ List All Users                                                      | าร |
| OR                                                                    |    |
| Find user(s) where Username                                           |    |
| contains buch                                                         |    |
| OR                                                                    |    |
| Find user(s) for resource                                             |    |
| Barton Memorial                                                       |    |
| < Back Next > Cancel                                                  |    |

- 3. After selecting the search option, click on the Next button to continue.
- 4. The EMResource users that are able to communicate through the chat option will be highlighted in green, indicating they are currently logged in.

5. Instant Messaging begins once the client selects a user highlighted in green and clicks on the Create Chat button.

Creating a Conference Chat:

When establishing a Conference Chat, or a chat room where multiple users can communicate with each other, the user selects the New Conference button located at the lower left side of the Instant Messaging prompt screen. Creating a new conference will entail establishing a name for the new room as well as a description or theme of conversation that will take place in that conference room.

- 1. After the user inputs the conference room information, the multiple user chat room will be created after clicking on the Create Conference button.
- 2. Once the conference room is created, the user has the ability to invite other users to the room via the Invite button. When activated, the user can then choose to invite system users to the room by the same search criteria as shown in the Communicating with a Single User section above.

### **Regional Map**

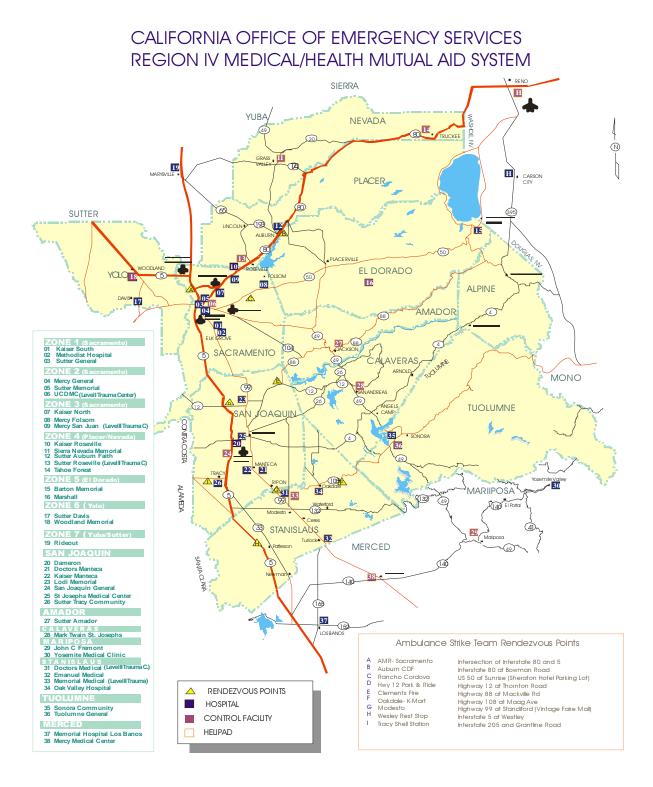

### **EMResource Trouble Shooting**

#### Trouble Shooting

- If you experience problems with EMSystem, shut down all instances of your browser (Netscape, Internet Explorer) and then re-start and log into EMSystem again.
- If you are still unable to get EMSystem to work properly, log out of your computer entirely & shut it down. Wait 2 minutes and then restart the computer and log in to EMSystem.
- 3. If you are unable to access the website, please check with your facility's tech support to make sure that your Internet connection is available.
- 4. If you still cannot get into EMSystem, or it doesn't appear to be working correctly, contact your EMSystem administrator and please have the following information readily available: your name, your facility, your EMSystem login name, a detailed description of your problem (including the exact text of any error messages), how long EMSystem has not been working, and a contact name for your facility.
- 5. As needed, your EMSystem Administrator will contact EMSystem.com and open a support issue.

#### **Getting Help**

The following is the normal procedure for getting help with EMSystem issues.

- 1. If you have questions on how to use EMSystem, please consult others in your department who may be familiar with the program.
- If your problems are technical in nature, please contact the technical support team at your facility. If they are unable to remedy your problem, then you should contact your EMSystem Administrator.
- 3. The EMSystem Administrator will contact EMSystem directly and have a tech support representative call you as soon as possible.

#### EMSystem Administrator Contacts:

[RDMHC] Dan Burch 209-468-6818 (<u>dburch@sjgov.org</u>) [UCDMC] Allison Shuken 916-734-5323 (<u>allison.shuken@ucdmc.ucdavis.edu</u>) [MVEMSA] Doug Buchanan 209-529-5085 (<u>dbuchanan@mvemsa.com</u>)